# **Team Registration**

## Registering a Team as Captain / Team Organizer

- 1. Select the **REGISTER NOW** button for the league
- 2. **Sign-in to your EUPA Account** (create an account if you do not already have one)
- 3. **Select Team Registration**

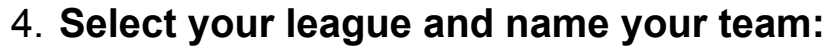

- Use the drop down fields to select:
	- Choose a Season *current year*
	- Choose a Division *choose desired league*

**O** Team Registration

**Register your Team >>** 

- Choose a Team Contact *your name*
- Team *choose your team name*

### **Team Registration**

Choose a Season

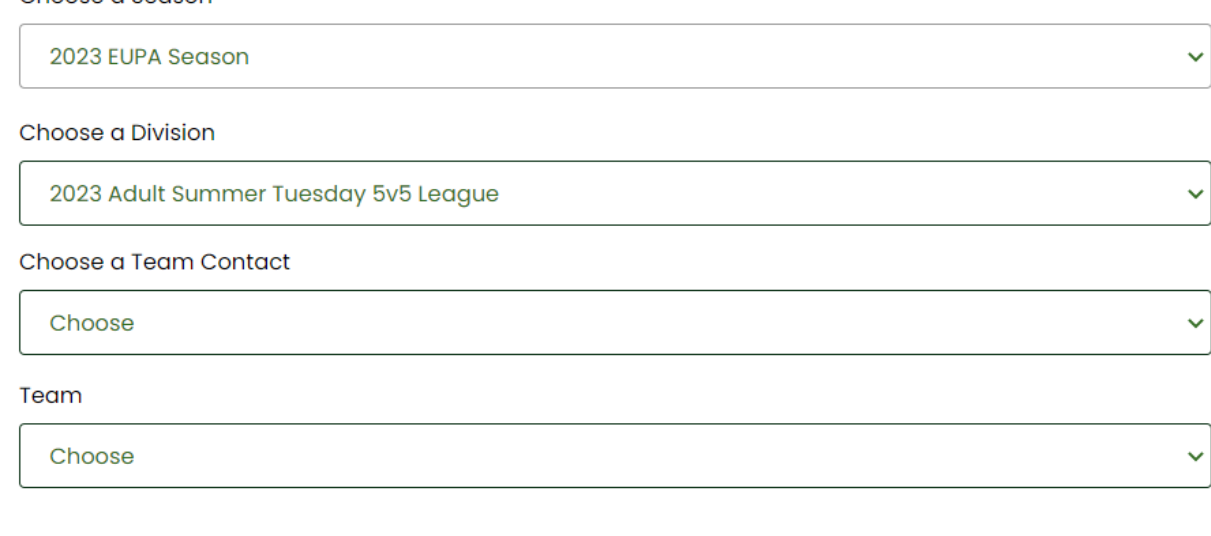

#### 5. **Select Submit Registration**

## 6. **Invite others to register for your team**

○ In the sidebar menu, select "**My Teams**"

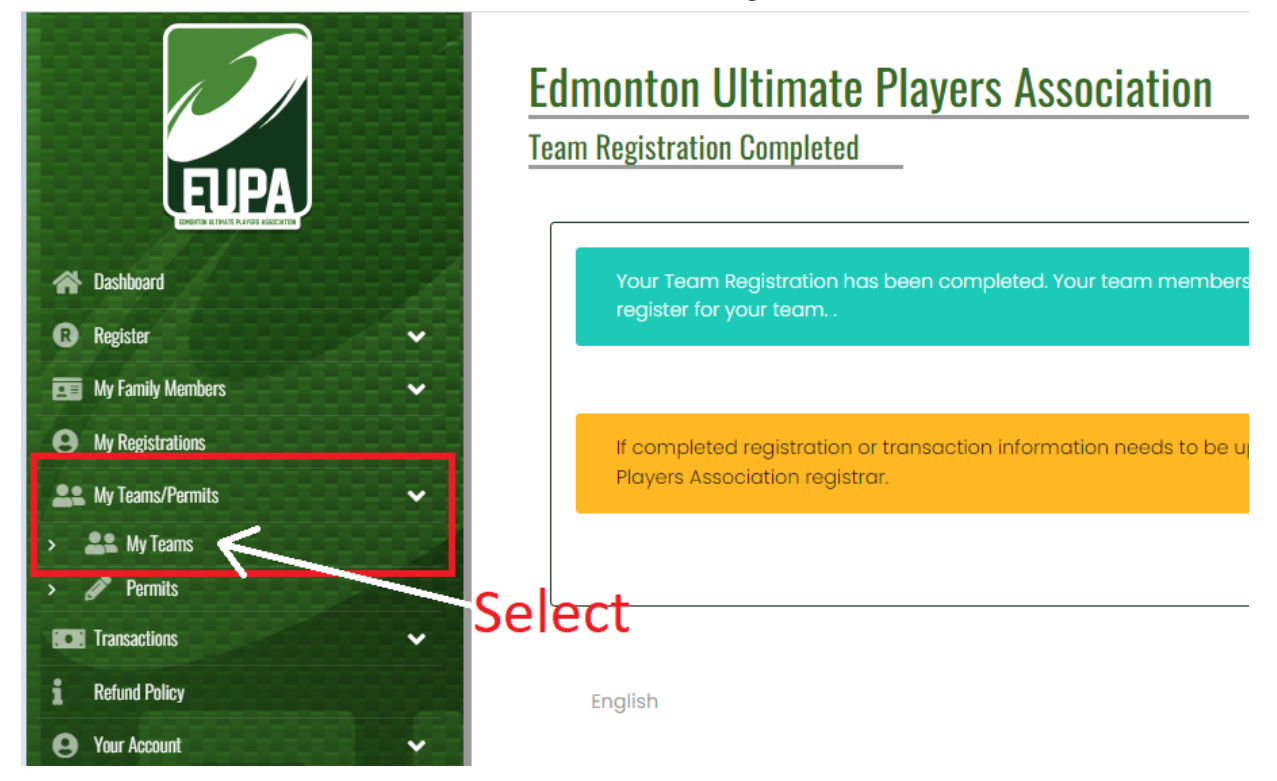

○ Then select "**Manage**" under the team you created

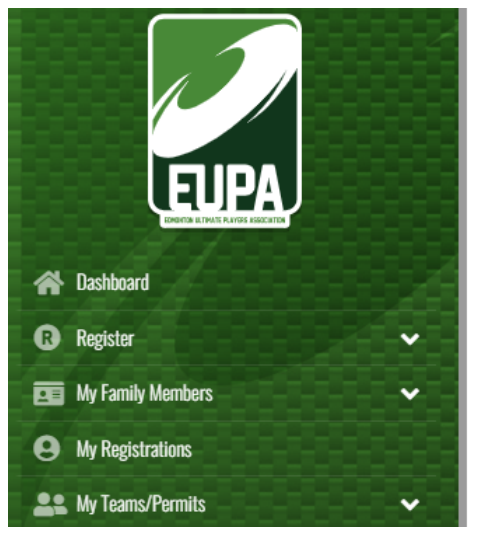

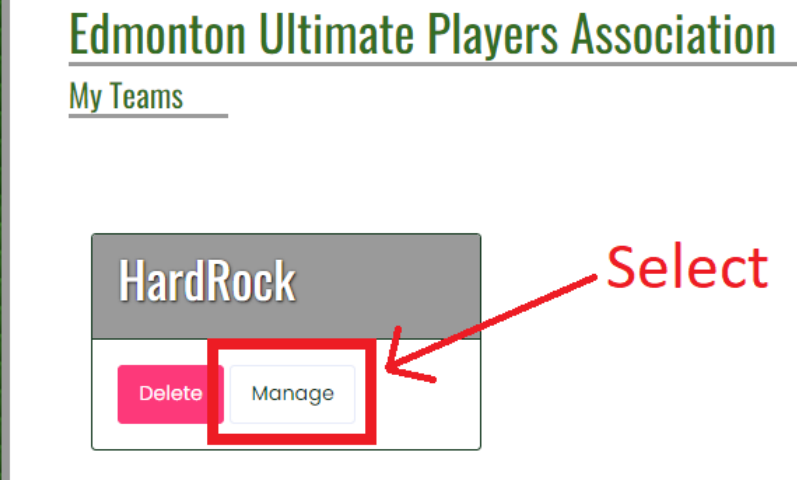

## ○ Then select "**Manage**" again

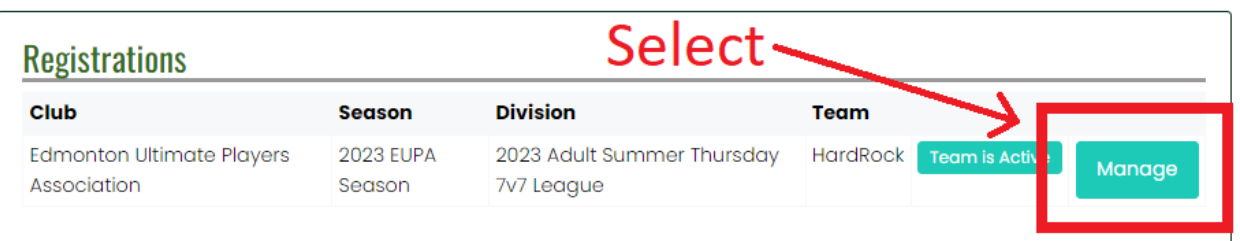

## ○ Send the following link to your teammates This link is the only way to invite players to join your team

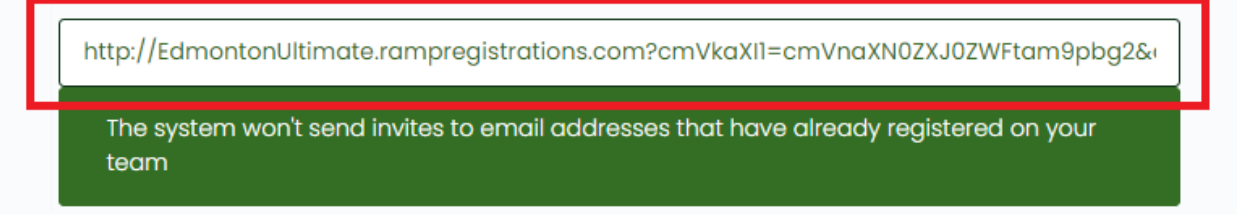

- All players on your team must use this link to register to your team *(including the captain/team organizer)*
- To monitor your teammate registrations, check under the "Players" heading (scroll down below the link)

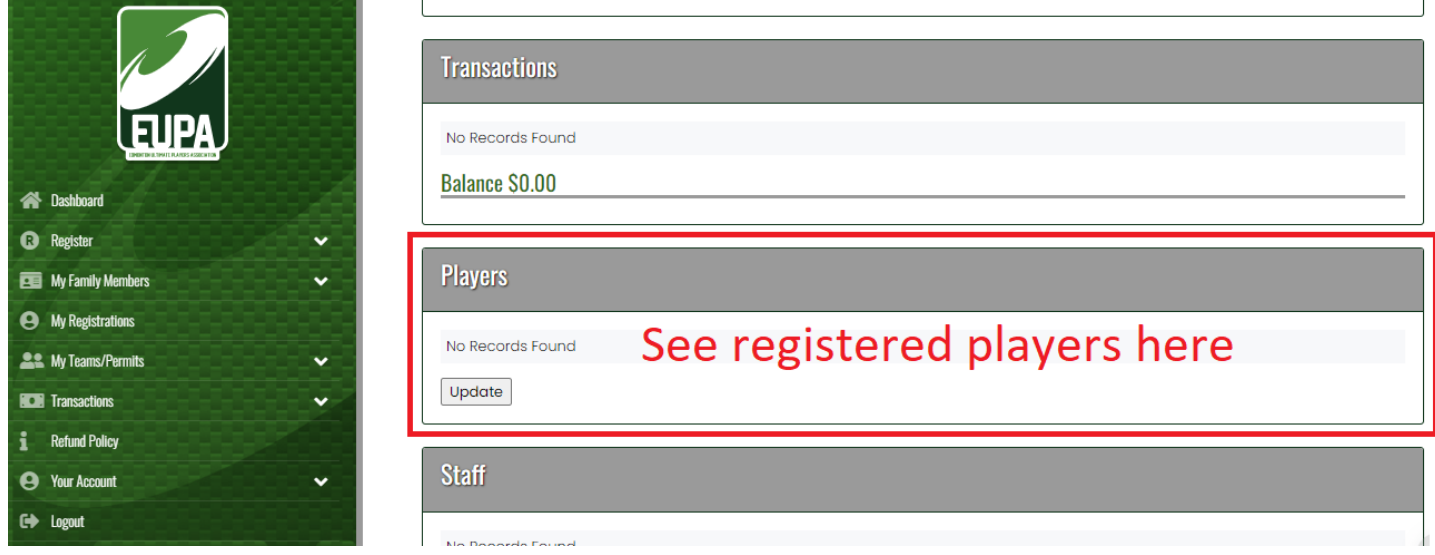